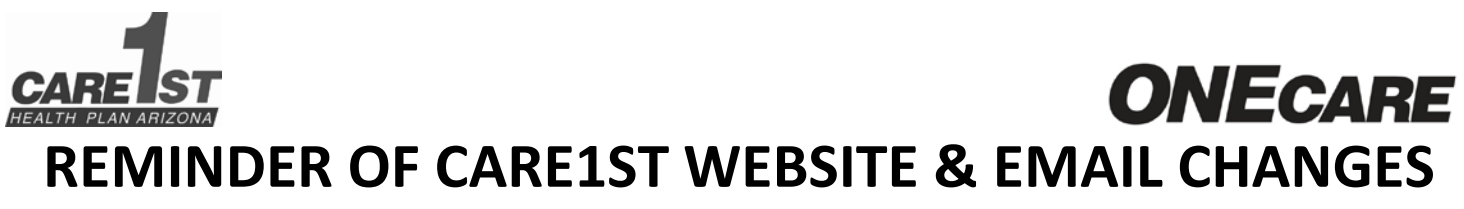

September 26, 2017

Dear Care1st and ONECare Providers and Staff:

This is a follow up communication with some additional suggestions to help if you have problems accessing our new website address.

Provider Network Operations is now Network Management. AND, our *email addresses* and our *website address* have changed!

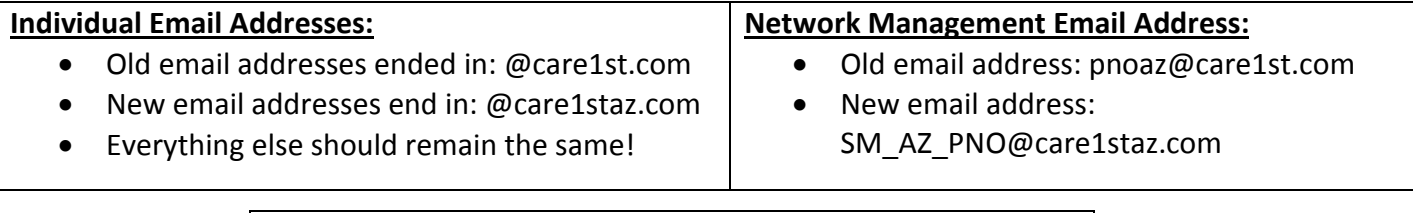

## **Website Address:**

Follow the steps below to access our new website:

- 1) Delete your current saved link or favorite for Care1st
	- 2) Open a new browser session
	- 3) Type in [www.care1staz.com](http://www.care1staz.com/)
- 4) Save as a new link or favorite

## **IF YOU HAVE A PROBLEM ACCESSING OUR WEBSITE TRY THE FOLLOWING:**

1. Check to see if you are using an old saved link or favorite. If yes, delete and create a new link/favorite with [www.care1staz.com.](http://www.care1staz.com/) *THIS INCLUDES LINKS TO THE PROVIDER PORTAL PAGE. For example:*

*Old: [https://azonline.care1st.com/az/provider\\_login](https://azonline.care1st.com/az/provider_login) New: [https://azonline.care1staz.com/az/provider\\_login](https://azonline.care1staz.com/az/provider_login)*

- 2. Try clearing your cache
	- Chrome:
		- − Click on "Customize and Control Google Chrome" button on right side of page:

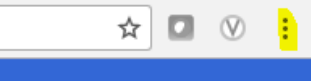

- − Click "History" and then choose "History" on screen that pops up
- − Choose "Clear Browsing Data" on left and then Choose "Clear Browsing Data button
- **Explorer:** 
	- − Click the "Tools" button on right side of page:

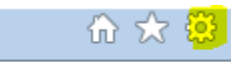

- − Choose "Internet Options"
- − Under General Tab click "Delete Browsing History" toward bottom of the page

Please contact Care1st Network Management as outlined below with any questions. *Thank you!*